**Automation System TROVIS 5500 Programmable Logic Controller (PLC) TROVIS 5571**

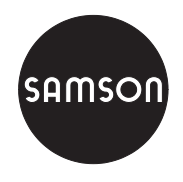

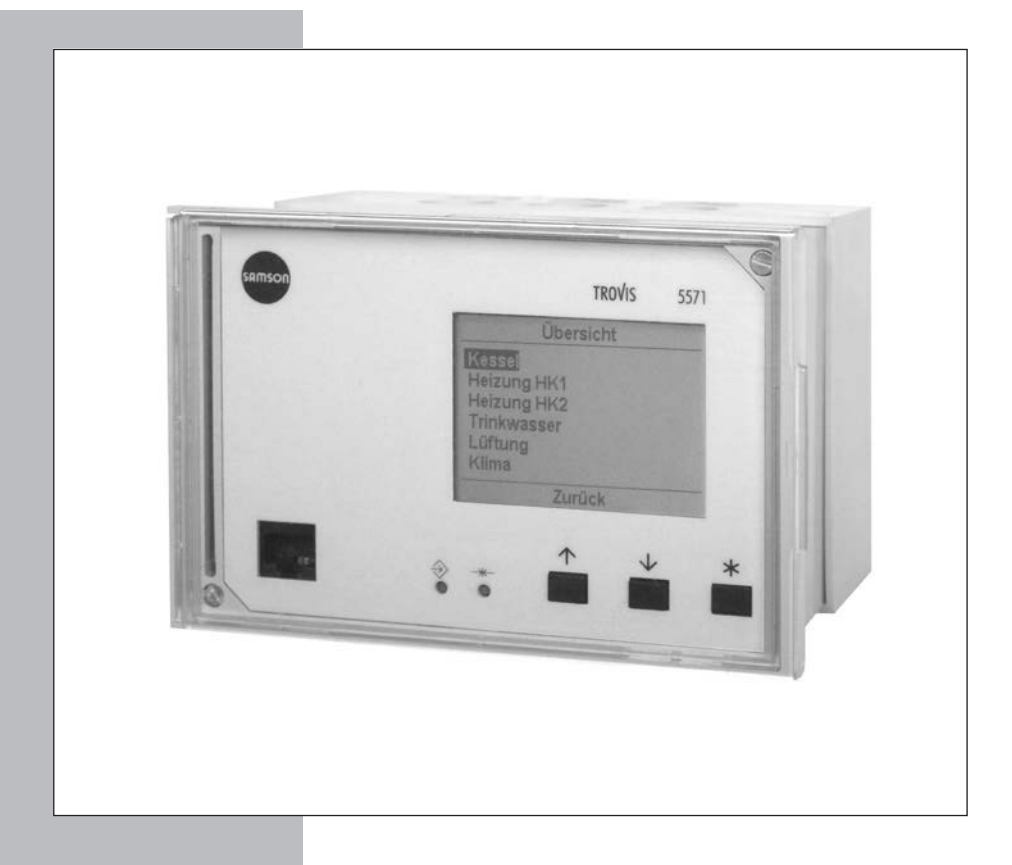

# **Mounting and Operating Instructions**

# **EB 5571 EN**

Firmware version 1.24 Edition January 2012

 $C \in$ 

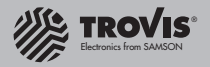

#### **Safety instructions**

### Safety instructions

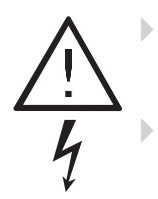

- The device may only be assembled, started up or operated by trained and experienced personnel familiar with the product. Proper shipping and appropriate storage are assumed.

 The device has been designed for use in electrical power systems. For wiring and maintenance, you are required to observe the relevant safety regulations.

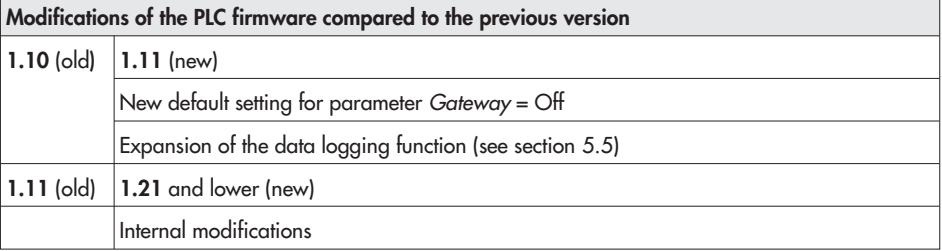

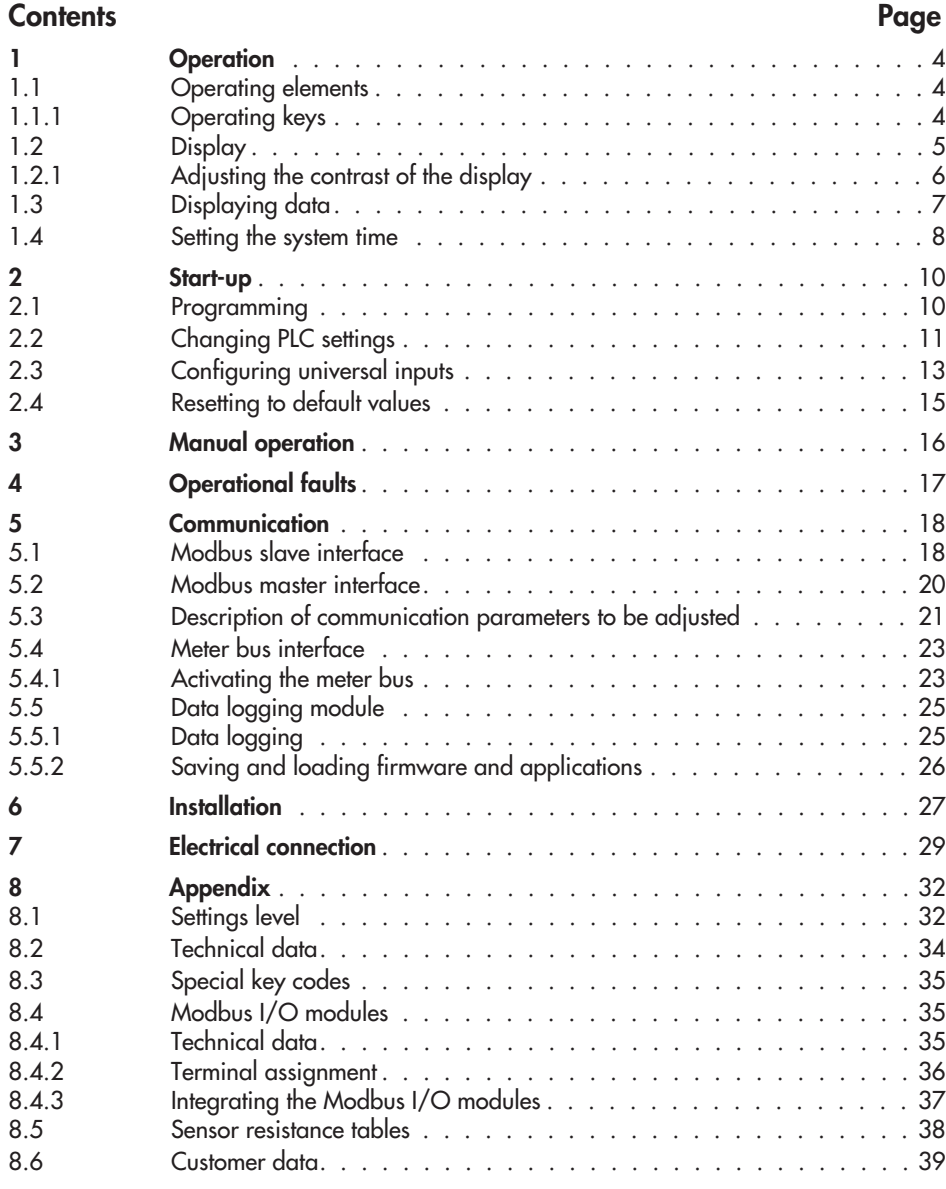

## 1 Operation

The programmable logic controller (PLC) is freely programmable. The controller is delivered without an executable application in the memory. The application must be developed separately for the desired purpose on a personal computer using ISaGRAF® (programming as in IEC 61131-1) and then transferred to the controller.

On start-up, after transferring the generated application, the **current time and date** must be set in the controller  $\leftarrow$  section 1.4).

# 1.1 Operating elements

# 1.1.1 Operating keys

The keys are located in the front panel of the PLC and protected by a Plexiglas door.

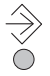

### Changeover key

(press with pen or other pointed item) Switch between levels (after entering the key code)

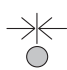

### Reset key

(press with pen or other pointed item) Reset freely accessible parameters and function blocks to their default values (factory settings)

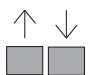

### Cursor key(s)

 $\mathbb{P}[\nabla]$  Pressing both keys together: – Switch to information level

- M Pressing one of the keys separately:
- Navigate in levels (also in the application developed with ISaGRAF®)
- Set data points

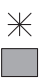

### Enter key

- Open levels (also in the application developed with ISaGRAF®)
- Activate editing mode for parameters and function blocks
- Confirm entered settings

# 1.2 Display

The programmable logic controller has a plain text display.

The display is automatically illuminated when entering or setting the controller.

After connecting the controller to the power supply, "System is being initialized…" appears briefly on the display.

Should the display not be illuminated or the contrast is too strong/weak, you can adapt the display illumination. Refer to section 1.2.1.

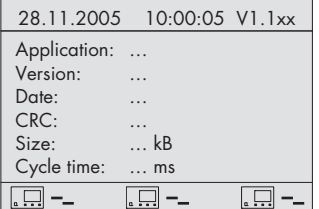

If an application is not saved on the PLC, the normal display (left) contains the date, time and current firmware version.

If an application is saved on the PLC, the normal display contains application-related information.

The current status of the three communication interfaces "RS-232/Slave", "RS-485/Master" and "RS-232/Prog" appears at the bottom of the display:

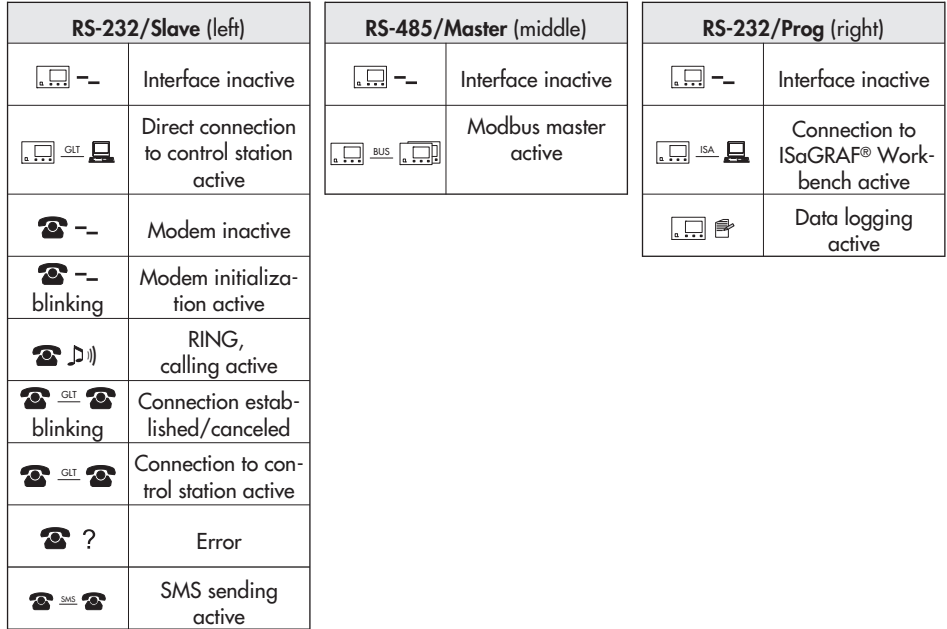

Note: If no key is pressed for two minutes, the PLC returns to the normal display. The background illumination of the display is switched off automatically. Any settings that have not been confirmed are not saved and must be re-entered.

# 1.2.1 Adjusting the contrast of the display

 $\Rightarrow$ 

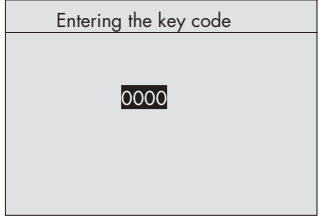

- Activate the editing mode. Display: Entering the key code 0000 blinks
- Confirm the 0000 reading. R.
- $\sqrt{ }$ Set the contrast.
- $\mathbb{R}$ Confirm the changed setting. Display: Normal display (depending on the application)

# 1.3 Displaying data

The states of the inputs and outputs as well as information on the connected meter bus instruments can be retrieved in the information level. In addition, the analog and binary outputs can be changed (refer to section 3 on manual operation).

The information level is divided into individual menu items:<br>**Analog inputs** · Measured data from connected sensors

- Analog inputs · Measured data from connected sensors
- $\mathbf{r}$ Analog outputs · Output data from four analog outputs \*)
- $\mathbf{r}$ Binary inputs · States of the binary sensors (on/off)
- $\mathbf{r}$ Binary outputs · States of the binary outputs (on/off) \*)
- $\mathbf{r}$ Meter bus · Output data of the meters connected over meter bus
	- \*) The analog and binary output settings can be changed after entering the key code.

#### Proceed as follows:

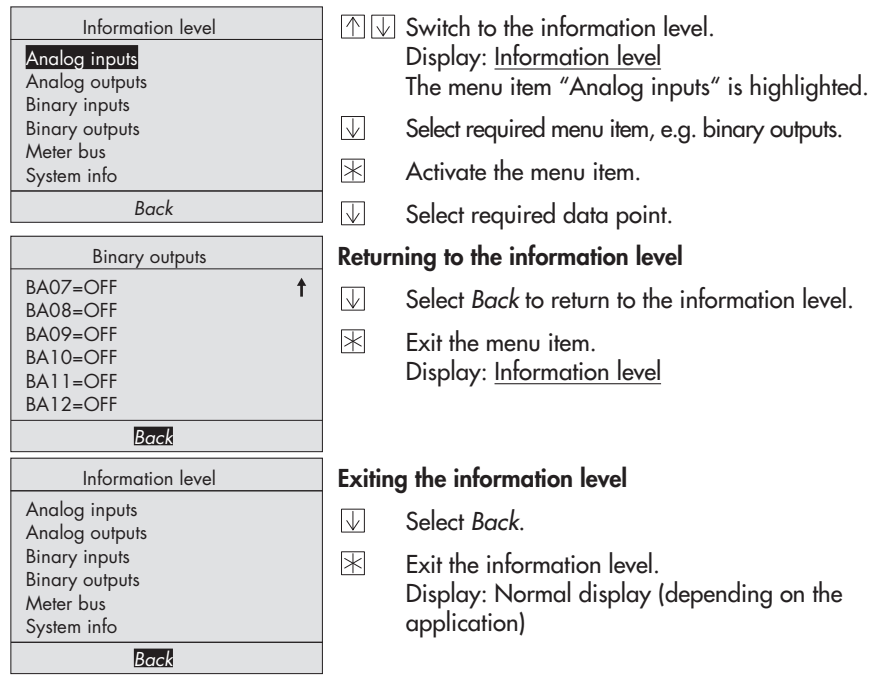

Note: If no key is pressed for two minutes, the PLC automatically returns to the normal dis<sup>p</sup>lay.

### 1.4 Setting the system time

The current time and date need to be set immediately after start-up and after a power failure lasting more than 24 hours.

Set the system time in the settings level under the menu item "Date / time". The **Automatic sum**mer time function can also be activated or deactivated in this menu item.

- $\overline{\mathbb{F}}$ System time: Time-dependent functions of the saved application are based on the system time set in the PLC.
- **Automatic summer time:** The summer time is automatically set on the last Sunday in March at 02:00 h and the winter time on the last Sunday in October at 03:00 h.

#### Proceed as follows:

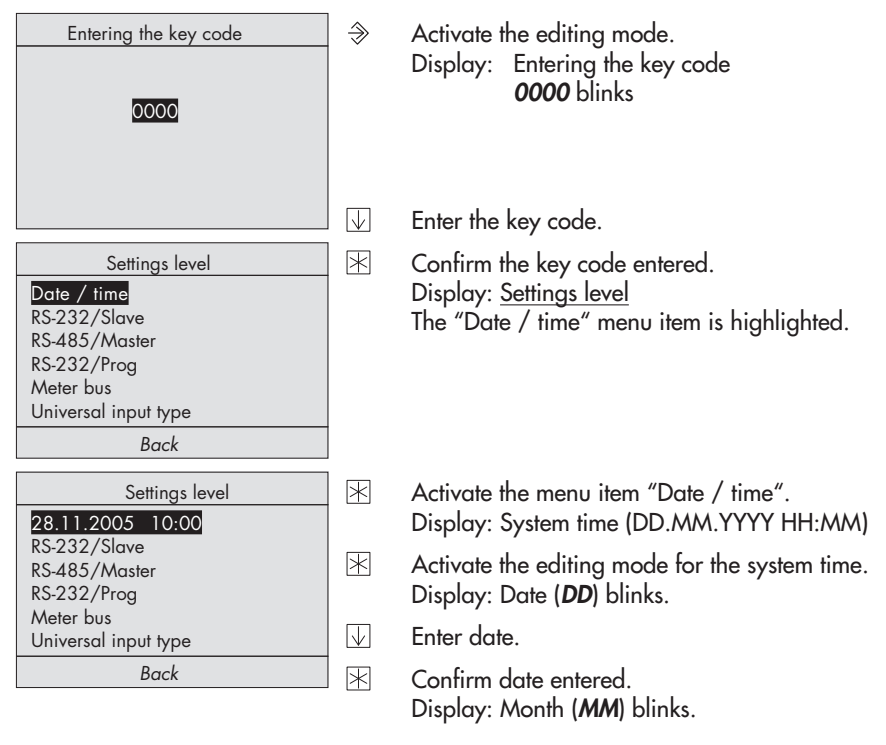

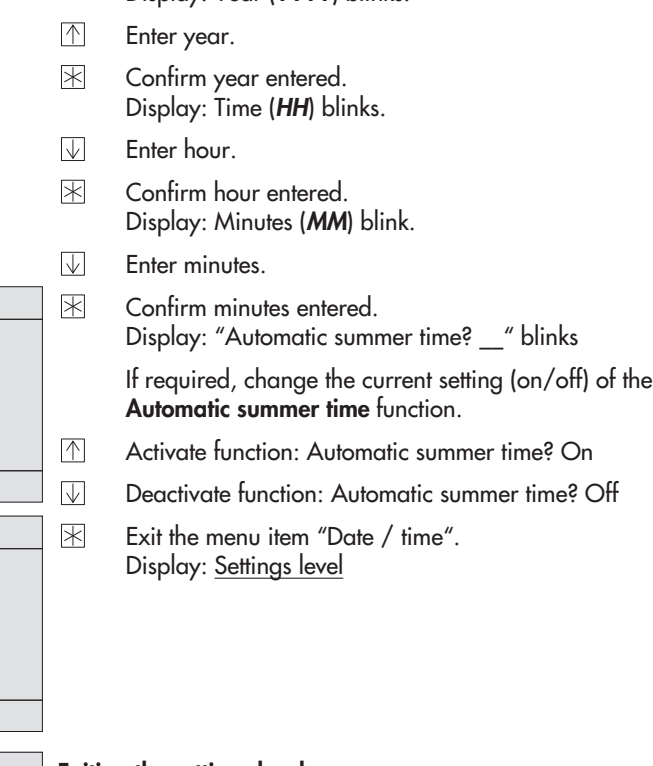

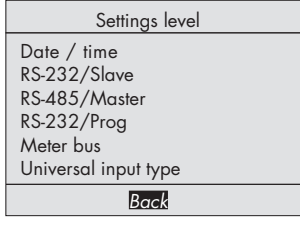

Back

Settings level Automatic summer time? On

Back Settings level 28.11.2005 10:00 RS-232/Slave RS-485/Master RS-232/Prog Meter bus Universal input type

RS-232/Slave RS-485/Master RS-232/Prog Meter bus Universal input type

#### Exiting the settings level

Enter month.

 $\overline{\vee}$  $\mathbb{R}$ 

Confirm month entered. Display: Year (YYYY) blinks.

- Select Back.  $\overline{\vee}$
- $\overline{\times}$ Exit the settings level. Display: Normal display (depending on the application)

Note: If no key is pressed for two minutes, the PLC automatically returns to the normal dis<sup>p</sup>lay.

### 2 Start-up

## 2.1 Programming

Programming the PLC requires a PC with ISaGRAF® software.

The ISaGRAF® software enables you to program a control system that is tailored to the specific needs of your plant (ISaGRAF® development environment 1400-7621). Programming must follow the structures and rules stipulated in IEC 61131-3. The PLC may be programmed with the languages defined in the standard: Sequential Function Chart (SFC), Instruction List (IL), Flow Chart (FC), Function Block Diagram (FBD), Ladder Diagram (LD), and Structured Text (ST).

There are 128 KB of memory available in the PLC for the ISaGRAF® application.

The application is complied to machine code in the PC environment. This code is then transferred to the PLC over the front RJ-45 jack (connecting cable 1400-7620).

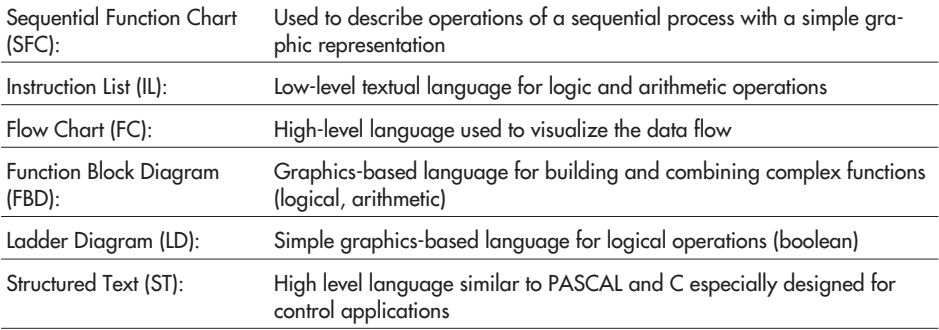

#### Programming languages:

For operation and application of the ISaGRAF® environment, refer to the documentation included in the software package. To enable simple and clear programming, ready-made functions and function blocks, e.g. for boiler systems, heat exchanger sequence control, ventilation systems, heating circuits or domestic hot water systems, are available from SAMSON.

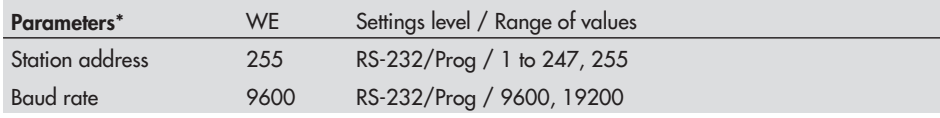

\* –> Section 5.3 (Description of communication parameters to be adjusted)

**Note:** In ISaGRAF®, internal variables can be assigned (integer or bool) network addresses. The status or value of the internal variable is written to the associated holding or coil register and can be read or written over Modbus.

#### **NOTICE**

The PLC application must be reloaded after a cold start.

### 2.2 Changing PLC settings

PLC settings can only be changed after entering the valid key code.

The valid key code can be found on page 42. To avoid unauthorized use, remove the page or make the key code unreadable.

Change PLC settings in the settings level, which contains the following menu items:

- $\mathbb{R}$ Date / time, refer to section 1.4
- $\mathbf{r}$ RS-232/Slave, refer to section 5.1
- RS-232/ Slave, refer to section 5.1
	- $\mathbb{R}^n$ RS-232/Prog, refer to section 2.1
	- $\mathcal{L}$ Meter bus, refer to section 5.4
- $\mathbf{r}$ Universal input type, refer to section 2.3

#### Proceed as follows:

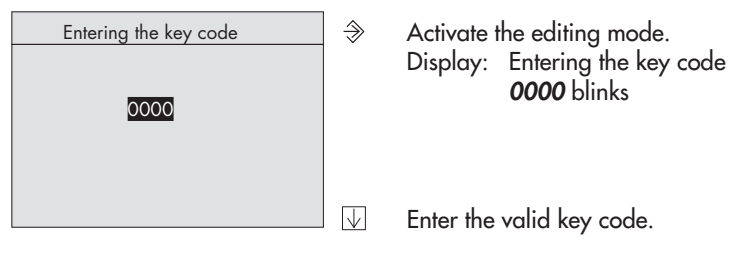

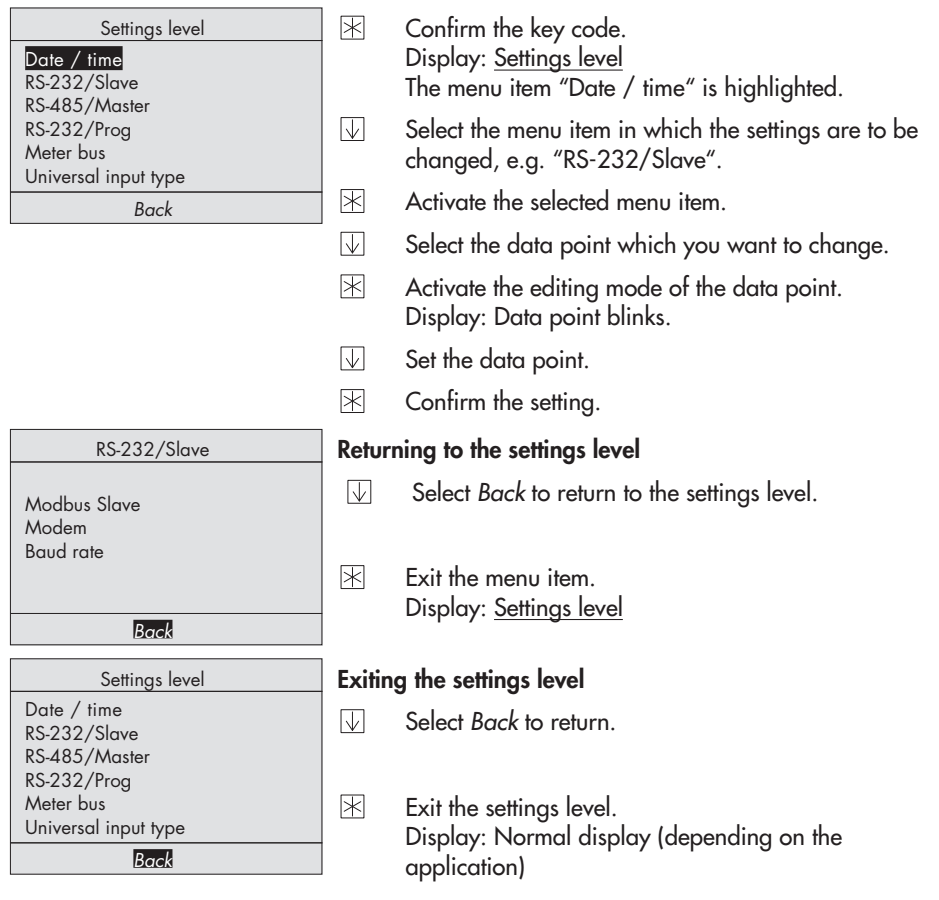

Note: If no key is pressed for two minutes, the PLC automatically returns to the normal dis<sup>p</sup>lay.

# 2.3 Configuring universal inputs

There are 17 universal inputs, which may be used as binary inputs, analog inputs (0 to 10 V, 0/4 to 20 mA) or as sensor inputs. The hardware must be configured accordingly (sensor initialization).

Refer to page 38 for the resistance values of the PTC, Pt 100 and Pt 1000 sensors.

You can also configure each universal input separately.

The following configurations are available: Pt 100/500/1000/2000, Ni 200/1000/2000, PTC, NTC, 1–2 kQ, BE, 0/4 to 20 mA (with 50  $\Omega$  parallel resistor) and 0 to 10 V.

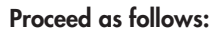

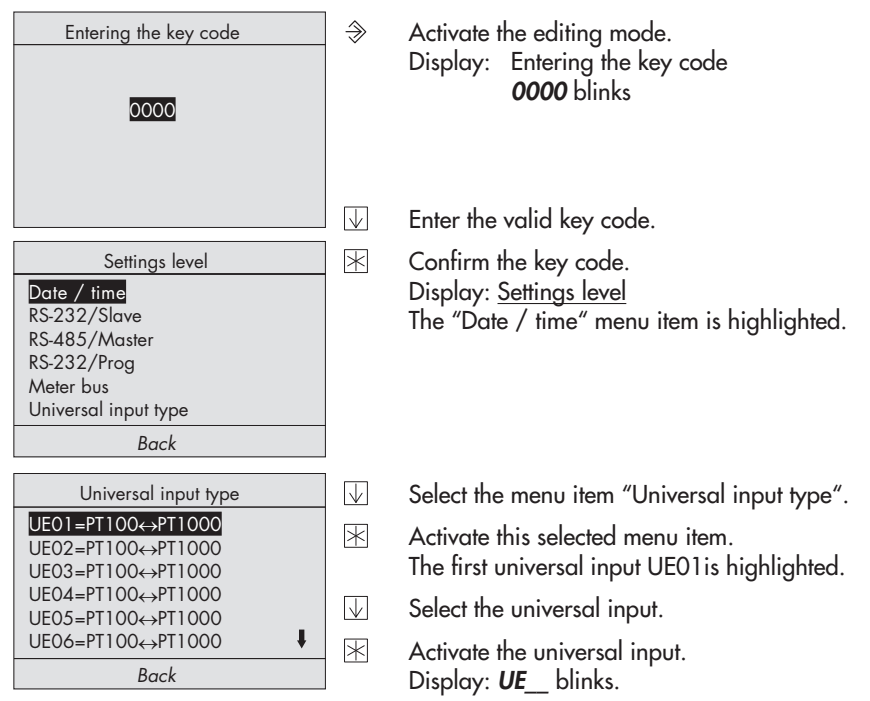

 $\overline{\vee}$ Select the type of universal input. The inputs are available in the following order: PT100↔ PT1000, PT100↔ PTC, NI2000, PT2000,  $PT500, 0 - 10V, BE, 1000 - 2000\Omega, PT100,$ PT1000, NTC, PTC, NI1000, NI200, 4 – 20mA,  $0 - 20m\Delta$ 

#### Note:

On selecting the universal input types  $PT100 \leftrightarrow PT1000$  or  $PT100 \leftrightarrow PTC$ , this configuration applies then to all 17 universal inputs. Any inputs that have a different type need to be configured separately afterwards.

Binary inputs with terminal 10 functioning as GND are slow (delay of approx. 3 s).

Binary inputs with terminal 9 functioning as GND are fast (ms).

#### If a resistance input has been selected:

(PT100↔ PT1000, PT100↔ PTC, NI2000, PT2000, PT500, PT100, PT1000, NTC, PTC, NI1000 or NI200)

闲 Confirm the type of universal input. Display: "Calibrate? No" blinks.

If the temperature sensor connected at the input is not to be calibrated:

闲 Exit the universal input.

If the temperature sensor connected at the input is to be calibrated:

- 囨 Set to "Calibrate? Yes".
- 闲 Confirm calibration.

Display: **Temperature measured** by the sensor blinks.

Compare the temperature measured by the sensor with the temperature measured by a reference thermometer installed directly at the point of measurement.

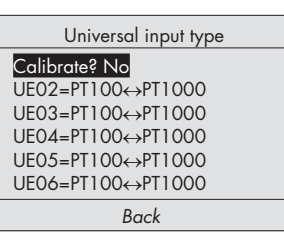

If both temperatures are not the same:

- $\overline{\vee}$ Correct the sensor temperature.
- $\mathbb{R}$ Confirm corrected temperature.

### If another type of universal input is selected:

 $\mathbb R$ Confirm the universal input type.

#### Returning to the settings level

- $\overline{\vee}$ Select Back to return to the settings level.
- $\mathbb R$ Exit the menu item. Display: Settings level

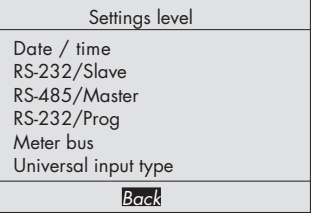

Universal input type UE12=PT100↔PT1000 UE13=PT100←>PT1000 UE14=PT100↔PT1000  $UFI.5=PI100 \leftrightarrow PT1000$ UE16=PT100↔PT1000 UE17=PT100↔PT1000 Back

### Exiting the settings level

- Select Back to return.
- Exit the settings level.
- Display: Normal display (depending on the application)

# 2.4 Resetting to default values

The values in the settings level can be reset to their default values.

 $\overline{\vee}$  $\overline{\vee}$  $\overline{\mathbb{X}}$  $\overline{\mathbb{X}}$ 

 $\ddagger$ 

### **NOTICE**

Resetting to default values causes a application saved in the PLC to be deleted.

### Proceed as follows:

- 1. Cut the power supply to the PLC.
- 2. Restart the PLC, while pressing down the reset key  $\rightarrow\arrow$  with a pointed object. "System is being initialized… Cold start values loaded!" appears briefly on the display before the normal display with the current firmware version (displays on page 5) appears.

The values of the setting level are the same as the default values (see section 8.1).

# 3 Manual operation

All outputs configured in manual operating mode. Refer to the wiring plan ( $\Rightarrow$  section 7).

Note: If the analog and binary output menus are activated without entering the key code beforehand, the key icon  $\pm 0$  appears at the top of the display when you press the enter key to confirm the setting. This setting is locked.

You can only change this setting after entering the key code first.

#### Proceed as follows:

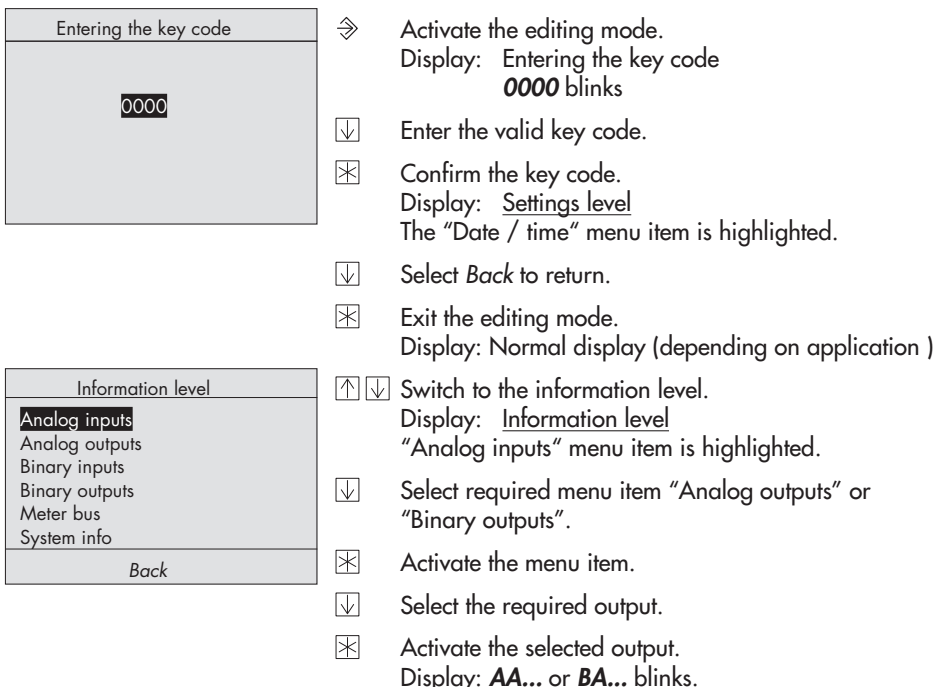

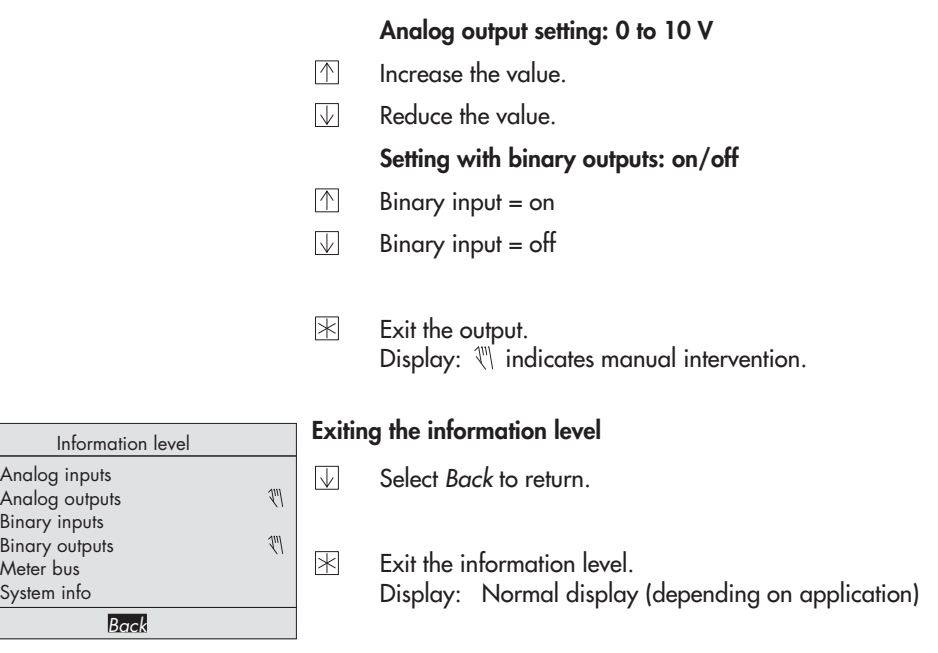

# 4 Operational faults

Displaying errors in the error status register and sending fault alarms to a mobile phone over the SMS function or to a fax machine can be configured in ISaGRAF® to match the application.

The corresponding function blocks exist for this purpose.

# 5 Communication

### 5.1 Modbus slave interface

The PLC can communicate with a control system using the RS-232 Modbus slave interface. Together with the suitable process visualization software and communication software, a complete control system can be implemented.

The following interface settings are possible:

### – Operation with a dial-up modem on the RS-232 Modbus slave interface

Basically, communication is only established automatically when the application has been configured to dial when a fault occurs. The controller works autonomously. Nevertheless, the modem can dial up to the controller at any time to read data from it or change settings, if necessary. The use of the modem connecting cable (1400-7139) is recommended.

### – Operation with a leased line modem on the RS-232 Modbus slave interface

Communication is established over a permanent connection between two leased line modems. This setup is applied for long-distance transmissions or when different signal level converters are used. The connection between the controller and the modem can also be established over the modem connecting cable (1400-7139).

### – Operation on a four-wire bus

To link the controller and the bus line, the signal level needs to be converted by an appropriate converter (SAMSON cable converter 1400-7308).

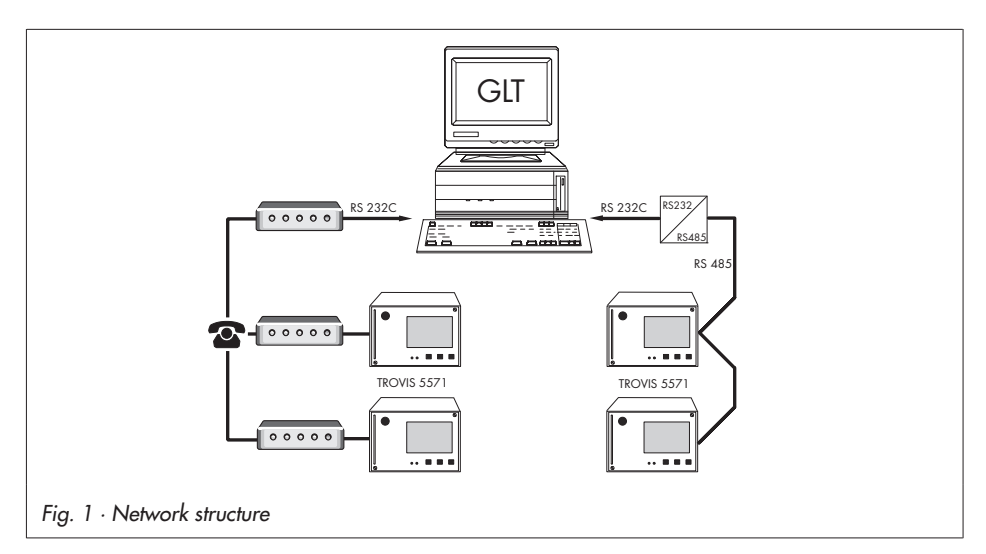

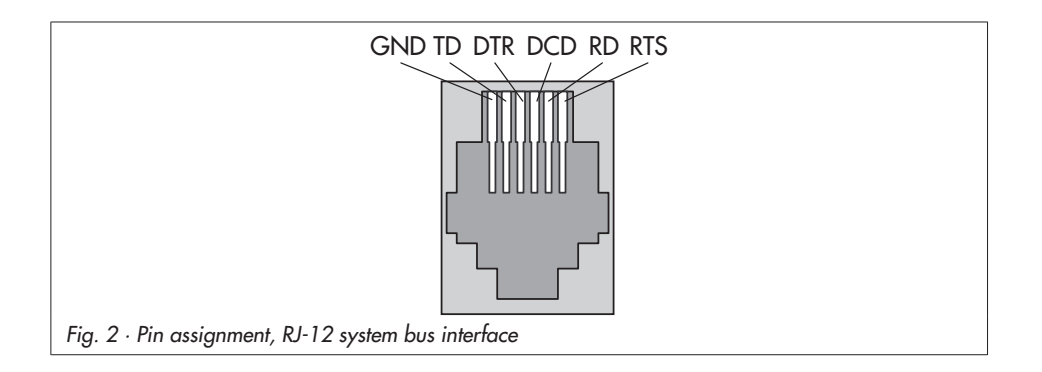

#### Modbus slave interface RS-232

The Modbus connection is located on the rear panel of the controller housing (RJ 12 jack). The controller can be connected either directly to the serial interface of a PC (point-to-point connection) or to a (dial-up) modem. A dial-up modem is required if the controller is to be connected to the telecommunications network. In this case, the controller operates autonomously and issues an alarm to the building control station (GLT) when faults occur. In addition, the building control station can dial up to the controller and read data from it.

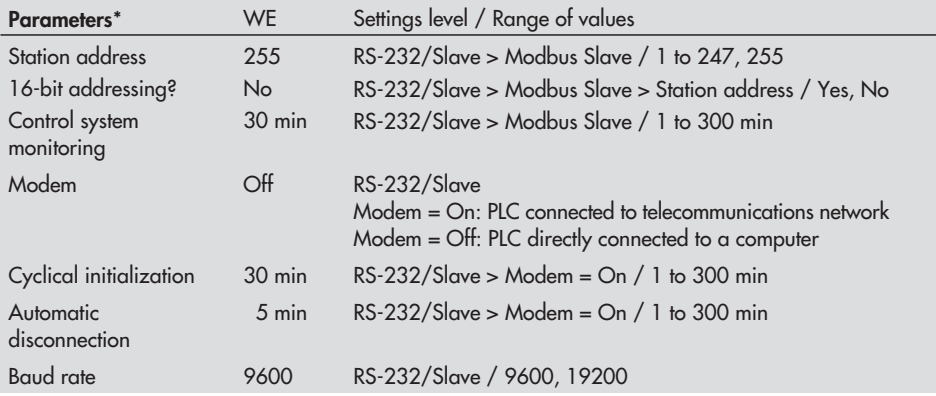

\* –> Section 5.3 (Description of communication parameters to be adjusted)

### Modbus slave interface in combination with RS-232/RS-485 cable converters (for four-wire bus)

Operating the PLC in combination with cable converters requires a permanent bus connection (data cable). The bus line links the devices/control units in an open ring. At the end of the bus line, the data cable is connected to the control station using an RS-485/RS-232 converter (e.g. TROVIS 5484). The maximum extension (cable length) of the bus line is 1,200 m. A maximum of 32 devices can be connected to such a segment. If you wish to use more than 32 devices or need to bridge greater distances, make sure repeaters (e.g. TROVIS 5482) are installed to replicate the signal. In all, a maximum of 246 devices can be connected to a bus line.

# $\Lambda$  caution!

Make sure that the relevant standards and regulations concerning lightning and overvoltage protection are observed upon installation.

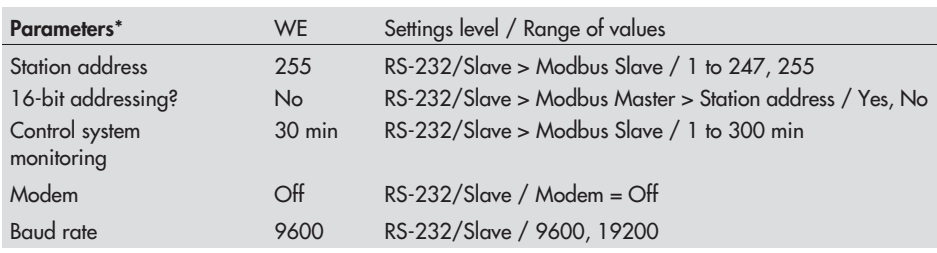

\* –> Section 5.3 (Description of communication parameters to be adjusted)

# 5.2 Modbus master interface

Modbus instruments can be connected to the PLC using the RS-485 Modbus master interface. The maximum bus line is 1,200 m. If you need to bridge greater distances, make sure repeaters (e.g. TROVIS 5482) are installed to replicate the signal.

Terminals 1 and 2 are used for connection (see Fig. 4). Up to four Modbus I/O modules can also be connected in parallel to these terminals. Refer to section 8.4.3 for more details.

# $\Lambda$  caution!

Make sure that the relevant standards and regulations concerning lightning and overvoltage protection are observed upon installation.

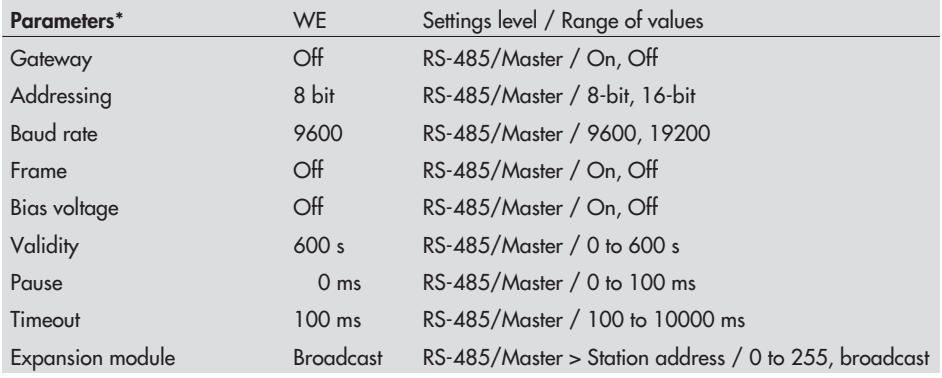

\* –> Section 5.3 (Description of communication parameters to be adjusted)

# 5.3 Description of communication parameters to be adjusted

#### Station address

This address is used to identify the PLC in bus or modem operation. In a system, each controller needs to be assigned a unique address.

### Addressing/16-bit addressing

Selection between 16-bit addressing or 8-bit addressing

Select RS-232/Slave menu item (under Station address):

- 16-bit addressing? Yes 16-bit addressing
- 16-bit addressing? No 8-bit addressing

#### Baud rate

The baud rate setting refers to the transfer speed between the Modbus instruments.

#### Control system monitoring

Any intervention made by the control system on dynamic processes are restricted in time, provided that communication between the control system and the controller is not established. The controller resets the time monitoring after every valid retrieval of the station address. After the defined maximum time has elapsed, all even bits are reset to "autonomous".

### Modem

- Modem = On:

PLC connected to telecommunications network over a modem (RS-232 Modbus slave interface)

eriace<sub>)</sub><br>Modem = Off:

PLC directly connected to a computer (RS-232 Modbus slave interface) and on operating the PLC in combination with cable converters (RS-232/RS-485)

### Cyclical initialization

This parameter defines the period of time for a cyclical issue of the initialization command "ATZ". The command is not issued during dial-up or when connected.

### Automatic disconnection

When the controller connects to the building control station but without addressing a Modbus data point, the PLC closes the connection after the time specified for Automatic disconnection has elapsed.

### **Gateway**

Gateway = On:

Any polling by the building control station to the Modbus instruments connected to the PLC is passed directly on to the slaves.

- Gateway = Off:

Any polling by the building control station to the Modbus instruments connected to the PLC is not passed directly on to the slaves.

### Frame

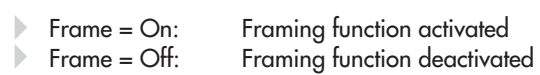

### Bias voltage

We recommend applying a bias voltage on the bus to keep the signal level stable. This bias voltage is usually applied to the bus by the Modbus master.

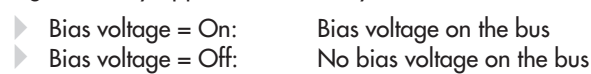

### **Validity**

The values saved in the PLC, which have been sent by the slaves, have a time-dependent Validity.

If the building control station polls the saved data within the valid period of time, the PLC sends the saved data directly to the building control station. However, if the polling to the PLC is outside of this valid time period, the PLC first polls the slaves and then sends these updated data to the building control station.

### Pause

The time entered in Pause is the time that elapses before the PLC polls a slave after it has responded to the last polling by the PLC.

### **Timeout**

If the slave does not respond to a PLC polling after the time in Timeout has elapsed, an alarm is generated.

### Modbus I/O module (1402-0328)

Modbus I/O modules are connected by specifying their station address. This station address can be entered in default state (reset over the jumpers) using the last two figures of the serial numbers.

### Example:

The serial number 600116 means that the station address is 16. This can only be dialed by the broadcast function when **one** Modbus I/O module is connected.

### 5.4 Meter bus interface

Thanks to the meter bus interface, the PLC can communicate with up to 3 heat and water meters according to EN 1434-3.

Details on the use of the different heat and water meters can be found in the technical documentation TV-SK 6311.

# 5.4.1 Activating the meter bus

To successfully transfer data from the heat meter (WMZ) to the PLC, the heat meter must use a standardized protocol in accordance with EN 1434-3. It is impossible to make a general statement about which specific data can be accessed in each meter. For details on the different meter makes, refer to the technical documentation TV-SK 6311.

Meter bus

WMZ#1: EN1434/Cont. 250

WMZ#2: None WMZ#3: None

Back

All settings that are made for communication with heat or water meters are stored in Settings level > Meter bus > WMZ#\_.

Set the parameters in the following sequence:

- Model code
- Reading mode
- Meter bus address

 $\mathbb{R}$  Model code [None, P15, PS2, EN1434, CAL3, APAto, SLS] The model code, which needs to be set for the respective heat meter, can be found in TV-SK 6311. In general, the default setting of 1434 can be used for most devices.  $\mathbb{D}$ Reading mode [Coil, Cont, 24h]

The meters can be read either automatically approx. every 24 hours (24h), continuously (con) or when the coils (= Modbus data points) assigned to the heat meters WMZ1 to WMZ3 are overwritten with the value 1 over the system bus interface (Coil).

Note: With reading mode "24h", the displayed values are not updated by reading the status information again; the values read during the last cycle remain unchanged. With reading mode "con", the values in the levels are not continuously updated. Reopen the specific level to get current values.

# 1 Meter bus address (Addr?) [0 to 255]

A meter bus address must be unique and correspond with the address preset in the WMZ. If the preset meter bus address is unknown, a single heat meter connected to the controller can be assigned meter bus address 254. Address 255 deactivates communication with the respective heat meter.

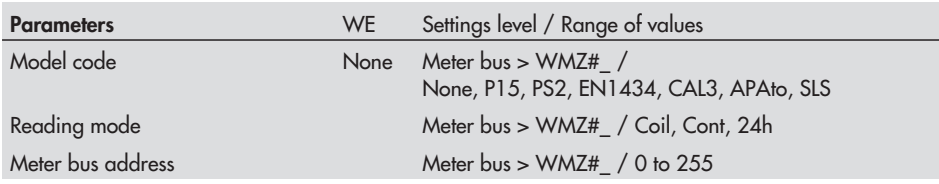

In the information level, "EN1434" is displayed when the meter bus is activated. Press the enter key to get to the display referring to the meter bus. The following information is displayed about the selected heat meter:

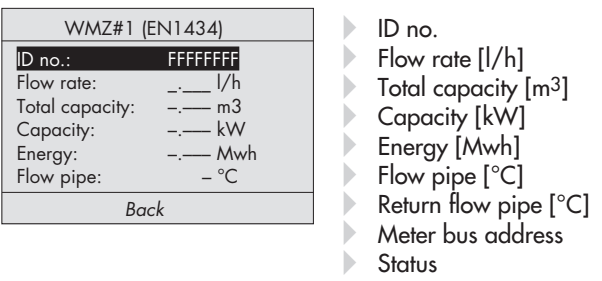

**Note:** A blinking icon  $\frac{1}{1}$  at the end of the header "WMZ# (EN1434)" indicates an operational fault.

Check the heat/water meter connection to the meter bus interface and check the parameters set in the Settings level > Meter bus > WMZ#\_.

### 5.5 Data logging module

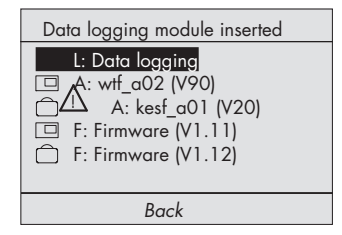

A data logging module (order no. 1400-9378) allows the firmware versions and applications to be saved and loaded in addition to data logging.

The data logging module is connected to the RJ-45 jack at the front of the controller. The menu shown here \*) appears on the display as soon as the data logging module is inserted.

\*) The menu items A: … (application) and F: … (firmware) depend on the current firmware and application of the PLC as well as on the firmware and application saved in the data logging module.

# 5.5.1 Data logging

The data logging module allows controller data to be saved. Without any additional programming, the controller saves the physical inputs 1 to 7 every minute. When the memory of the data logging module is full, the controller starts to write over the oldest data.

After connecting the data logging module, the "Data logging" menu item must be selected for this function.

### **NOTICE**

The Data logging function causes all the data previously saved in the module to be deleted.

The data logging viewer software allows the data to be viewed in graph format. The USB-Converter 3 (order no. 1400-9377) is required to connect the data logging module to a computer. The data logging viewer software is supplied with the USB-Converter 3.

# 5.5.2 Saving and loading firmware and applications

On loading (represented by  $\bigcirc$ ) a firmware or application, data are downloaded from the data logging module onto the PLC.

Note: An application or firmware can only be loaded after the key code has been entered.

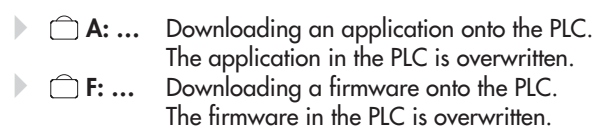

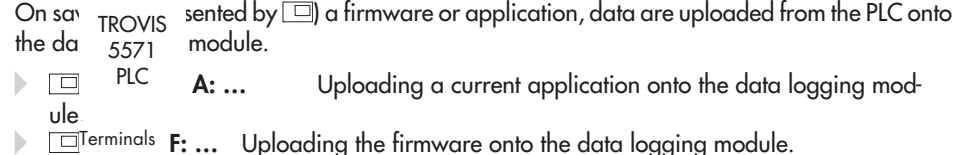

 $\blacktriangleright$   $\Box$  Terminals **F:...** Uploading the firmware onto the data logging module.

### 6 Installation

The controller consists of the housing with the electronics and the back panel with the terminals. It is suitable for panel, wall, and top hat rail mounting (Fig. 3).

### Panel mounting

- 1. Remove both screws (1).
- 2. Pull apart the controller housing and back panel.
- 3. Make a cut-out of 138 x 92 mm (width x height) in the control panel.
- 4. Insert the controller housing through the panel cut-out.
- 5. Insert one mounting clamp (2) each at the top and bottom or at the sides. Screw the threaded rod towards the panel with a screwdriver such that the housing is clamped against the control panel.
- 6. Install the electrical connections at the back of the housing as described in section 7.
- 7. Fit the controller housing.
- 8. Fasten both screws (1).

### Wall mounting

- 1. Remove both screws (1).
- 2. Pull apart the controller housing and back panel.
- 3. If necessary, bore holes with the specified dimensions in the appropriate places. Fasten the back panel with four screws.
- 4. Install the electrical connections at the back of the housing as described in section 7.
- 5. Fit the controller housing.
- 6. Fasten both screws (1).

### Top hat rail mounting

- 1. Remove both screws (1).
- 2. Pull apart the controller housing and the back panel.
- 3. Fasten the spring-loaded hook (4) at the bottom of the top hat rail (3).
- 4. Slightly push the controller upwards and pull the upper hook (5) over the top hat rail.
- 5. Install the electrical connections at the base as described in section 7.
- 6. Remount the controller housing.
- 7. Fasten both screws (1).

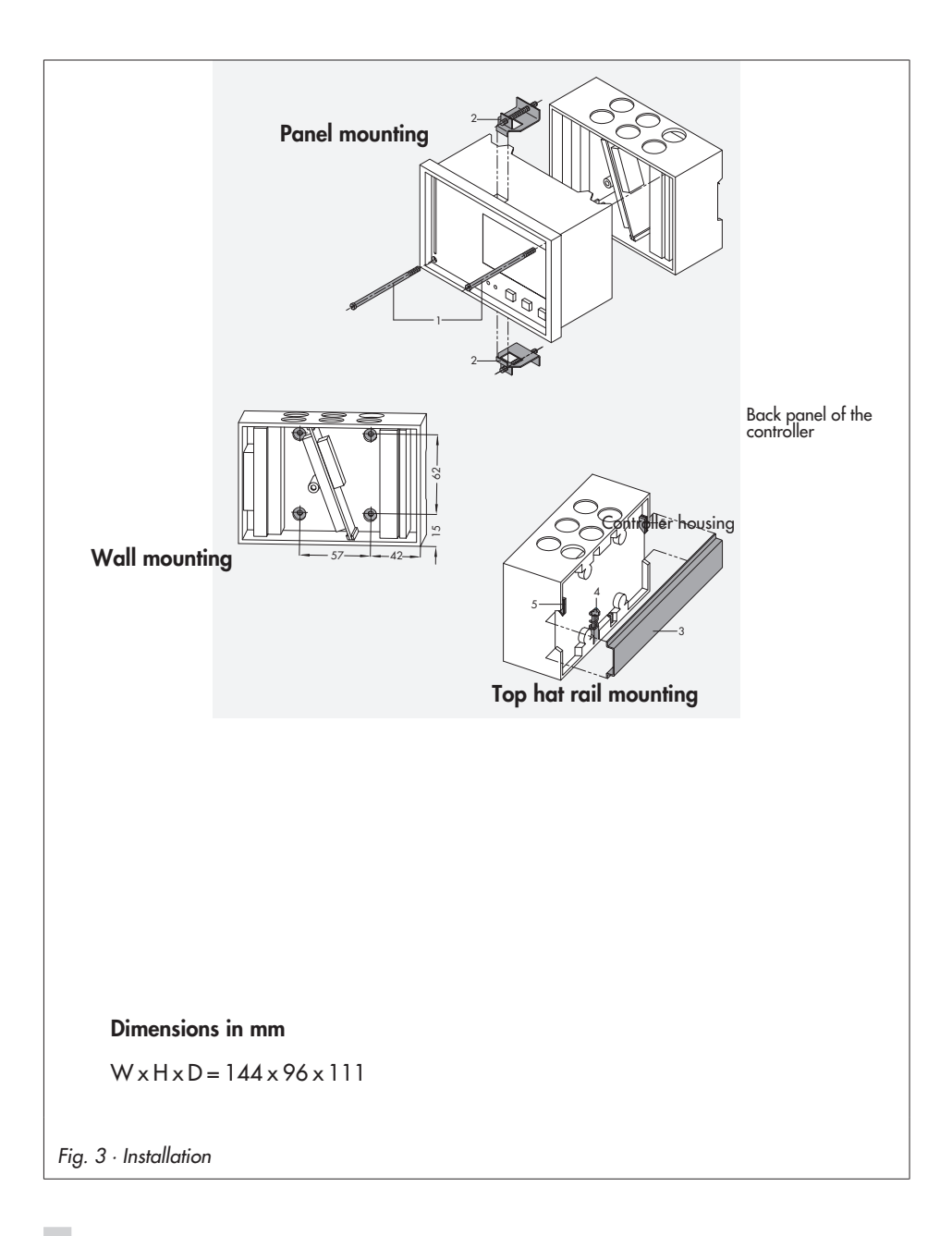

### 7 Electrical connection

# $\mathrel{\mathop{\triangle}}$  CAUTION!

For electrical connection of the PLC, you are required to observe the relevant electrotechnical regulations of the country of use as well as the regulations of the local power supplier. Make sure all electrical connections are installed by trained and qualified personnel!

#### Notes on installing the electrical connections

- $\overline{\mathbf{r}}$  Install the 230 V power supply lines and the signal lines separately! To increase noise immunity, observe a minimum distance of 10 cm between the lines. Make sure the minimum distance is also observed when the lines are installed in a cabinet.
- $\overline{\mathbf{r}}$  The lines for digital signals (bus lines) and analog signals (sensor lines, analog outputs) must also be installed separately.
- $\overline{\mathbf{r}}$  In plants with a high electromagnetic noise level, we recommend to use shielded cables for the analog signal lines. Ground the shield at one side, either at the control cabinet inlet or outlet, using the largest possible cross-section. Connect the central grounding point and the PE grounding conductor with a cable  $\geq 10$  mm<sup>2</sup> using the shortest route.
- $\overline{\mathbf{r}}$  Inductances in the control cabinet, e.g. contactor coils, are to be equipped with suitable interference suppressors (RC elements).
- $\overline{\mathbf{r}}$  Control cabinet elements with high field strength, e.g. transformers or frequency converters, should be shielded with separators providing a good ground connection.

### Overvoltage protection

- $\overline{\mathbf{r}}$  If signal lines are installed outside buildings or over large distances, make sure appropriate surge or overvoltage protection measures are taken. Such measures are indispensable for bus lines!
- The shield of signal lines installed outside buildings must have current conducting capacity and be grounded on both sides.
- $\overline{\mathbf{r}}$ Surge diverters must be installed at the control cabinet inlet.

#### Noise suppression

The TROVIS 5571 Controller with SAMSON actuator is interference suppressed according to VDE 0875. If different actuator makes are used, or moreover, further actuators with interference sources are used in a plant, the operator/supplier of a custom-made plant must make sure that the entire plant complies with VDE 0875 regulations due to the legal obligation of ensuring interference suppression.

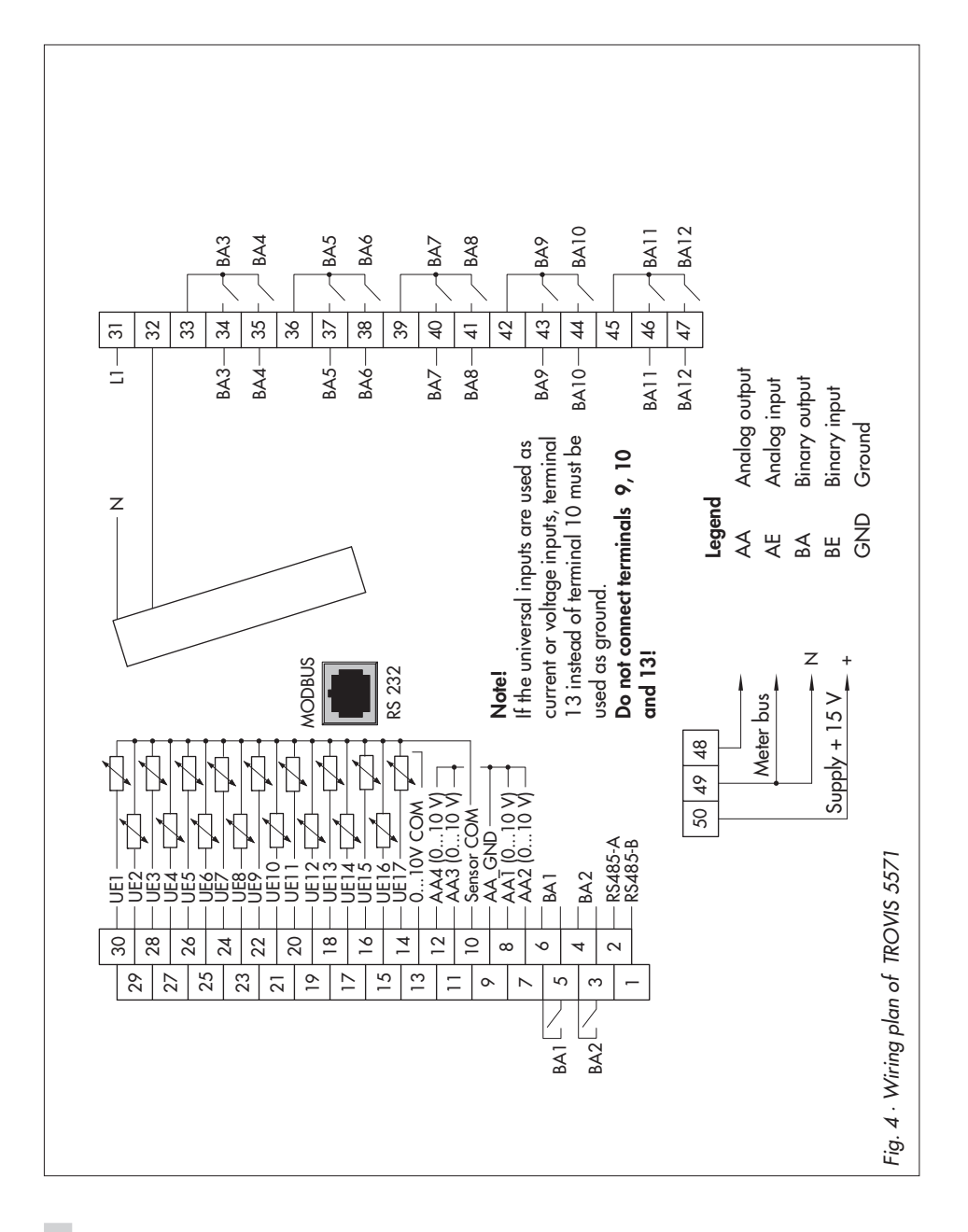

### Connecting the PLC

Open the housing to connect the cables. Make holes in the marked locations at the top, bottom or back of the housing's back panel and fit suitable grommets or screw joints.

Observe the diagram (Fig. 4) for connection. The connection diagram contains all possible inputs and outputs. The assignment of the corresponding inputs and outputs is determined by the respective application.

#### Inputs

When wiring the universal inputs (BE1/AE1 to BE17/AE17), make sure to use terminal 13 as ground in case of active inputs (current and voltage inputs). If the universal inputs are used as passive inputs (sensors or binary inputs), terminal 10 must be used as ground.

Binary inputs with terminal 10 functioning as ground (GND) are slow (a delay of approx. 3 seconds).

Binary inputs with terminal 9 functioning as ground (GND) are fast (ms).

#### **Outputs**

The binary low-voltage outputs (BA1 and BA2) are used for signaling. As a result, only a minimal load can be applied to these outputs (50 V DC, max. 100 mA ohmic load). If greater loads are to be applied, it is recommended to control relays over the outputs which then switch the elevated load.

The 10 binary outputs (BA3 to BA12) can be loaded with max. 250 V AC, 2 A.

#### **Modbus**

The control station is connected over a serial RS-232 interface at the back of the controller.

Further Modbus instruments (slaves) are connected to the PLC over the RS-485 interface (terminals 1 and 2).

#### Connecting the sensors

Cables with a minimum cross-section of  $2 \times 0.5$  mm<sup>2</sup> can be connected to the terminals at the back panel of the housing.

# 8 Appendix

# 8.1 Settings level

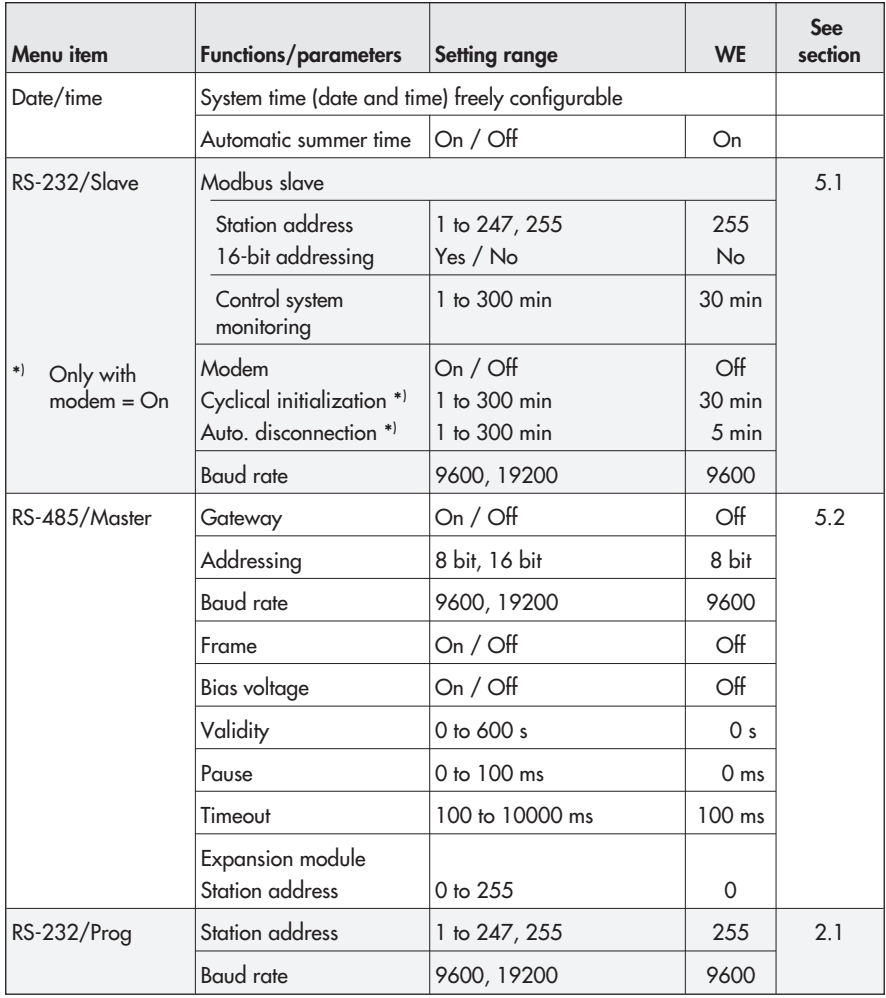

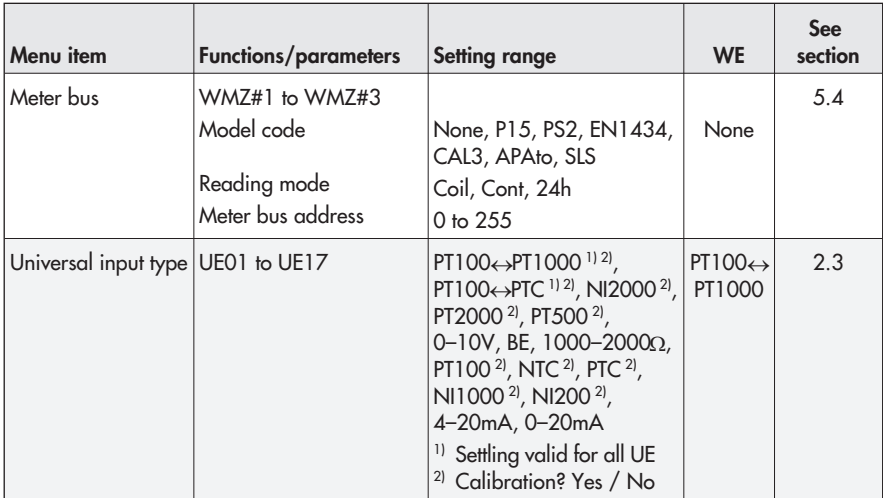

# 8.2 Technical data

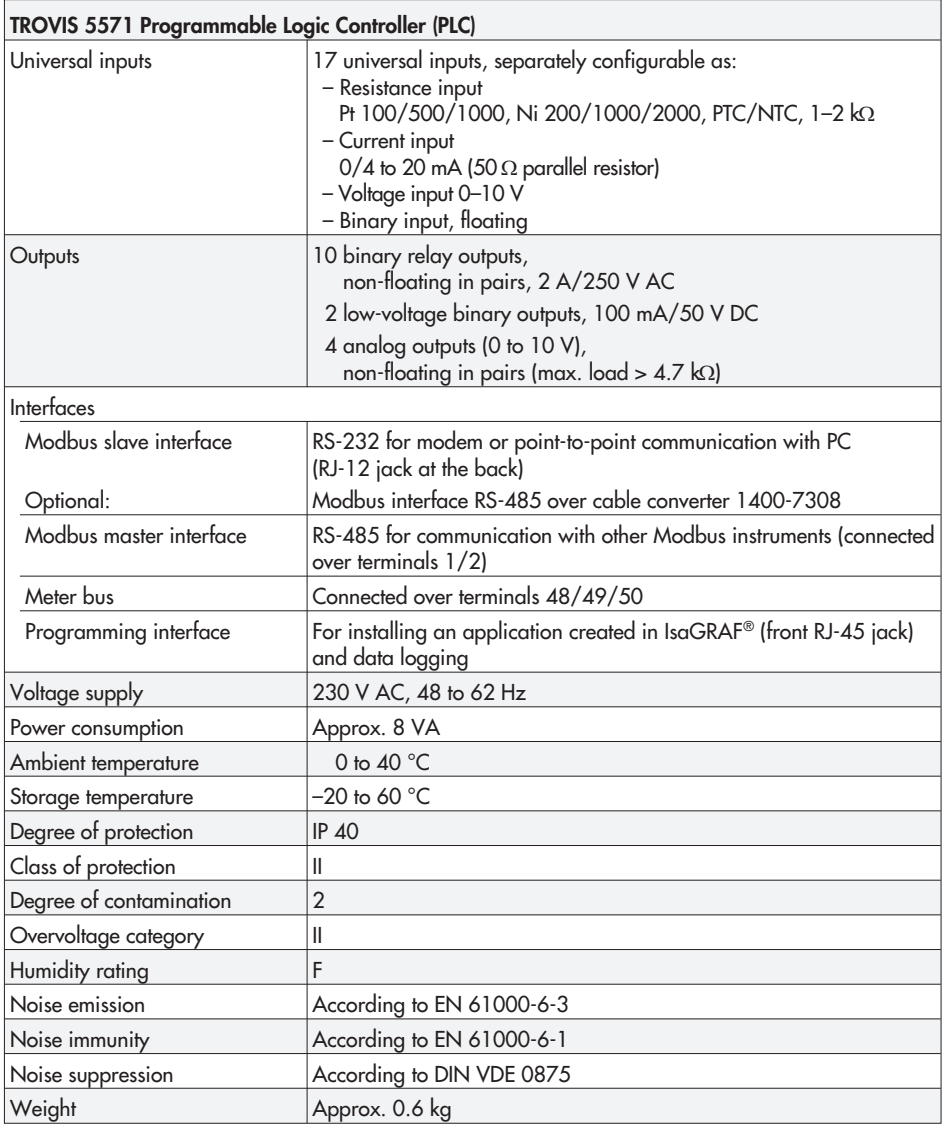

# 8.3 Special key codes

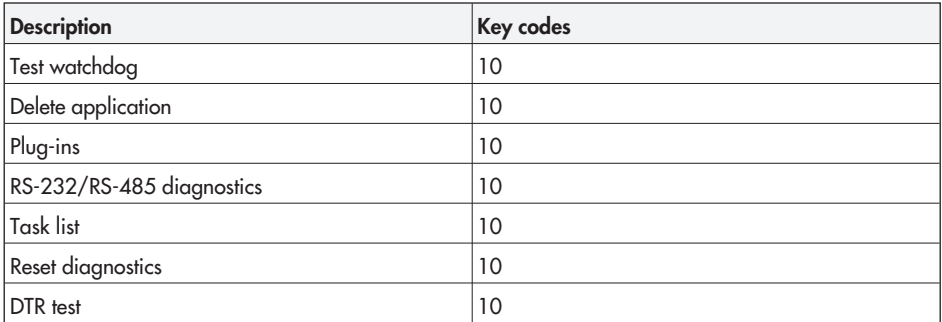

# 8.4 Modbus I/O modules

# 8.4.1 Technical data

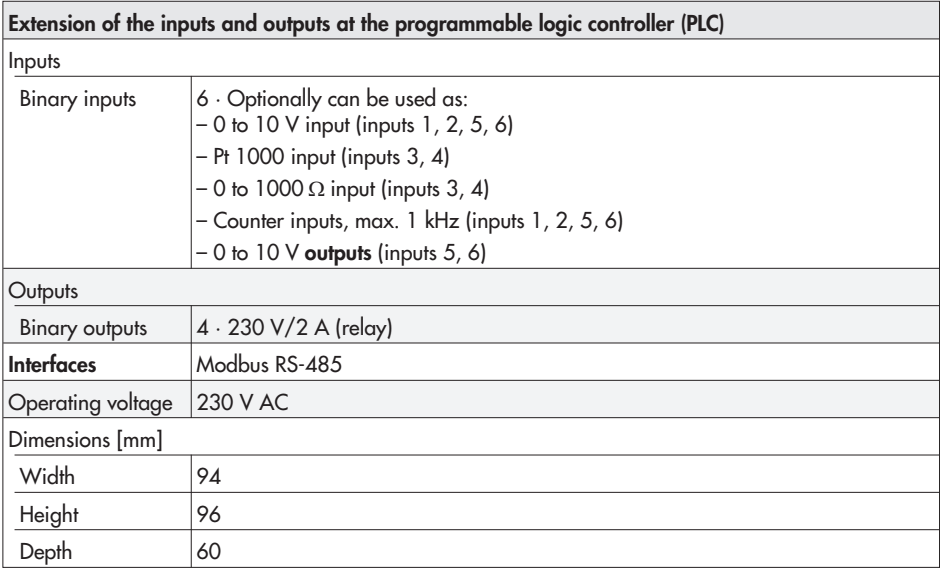

# 8.4.2 Terminal assignment

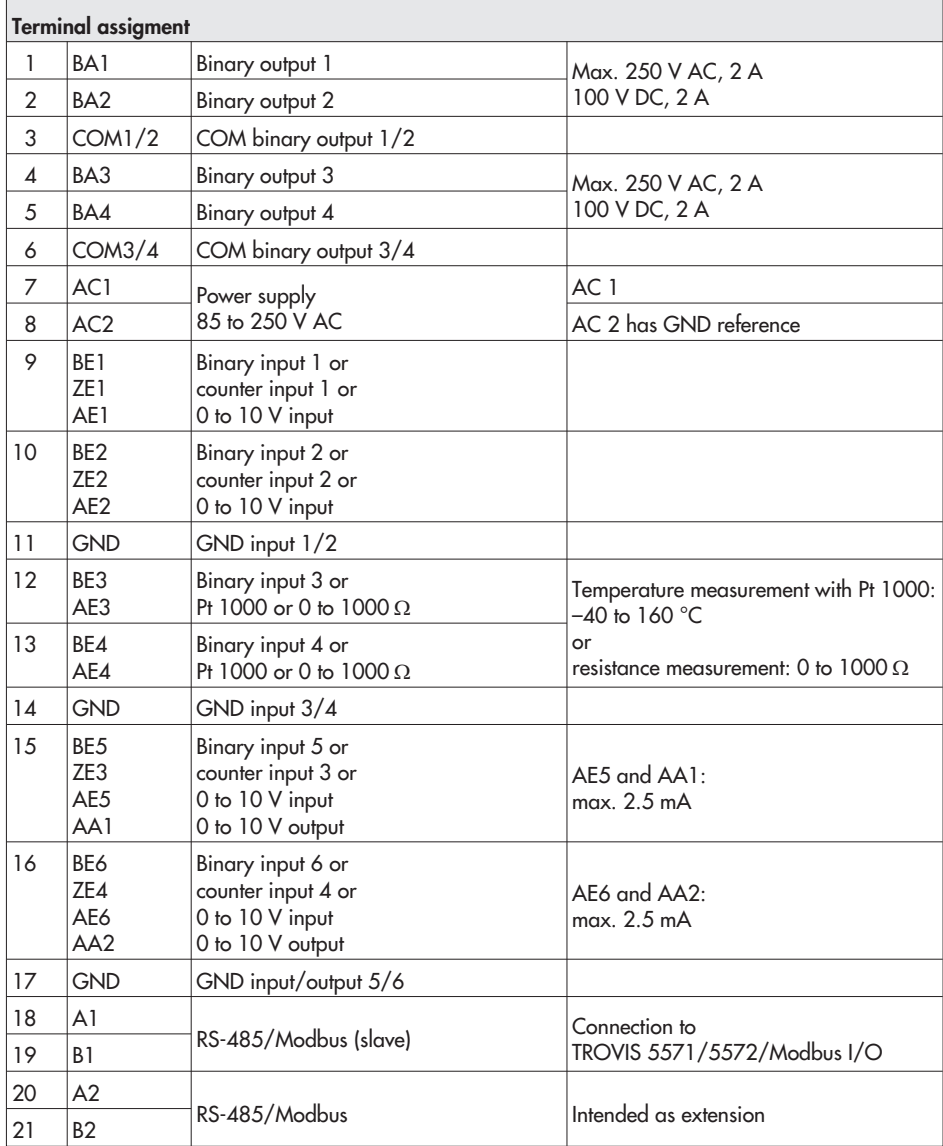

# 8.4.3 Integrating the Modbus I/O modules

A maximum of four Modbus I/O modules (1402-0328) can be integrated over the Modbus master interface (Fig. 5)

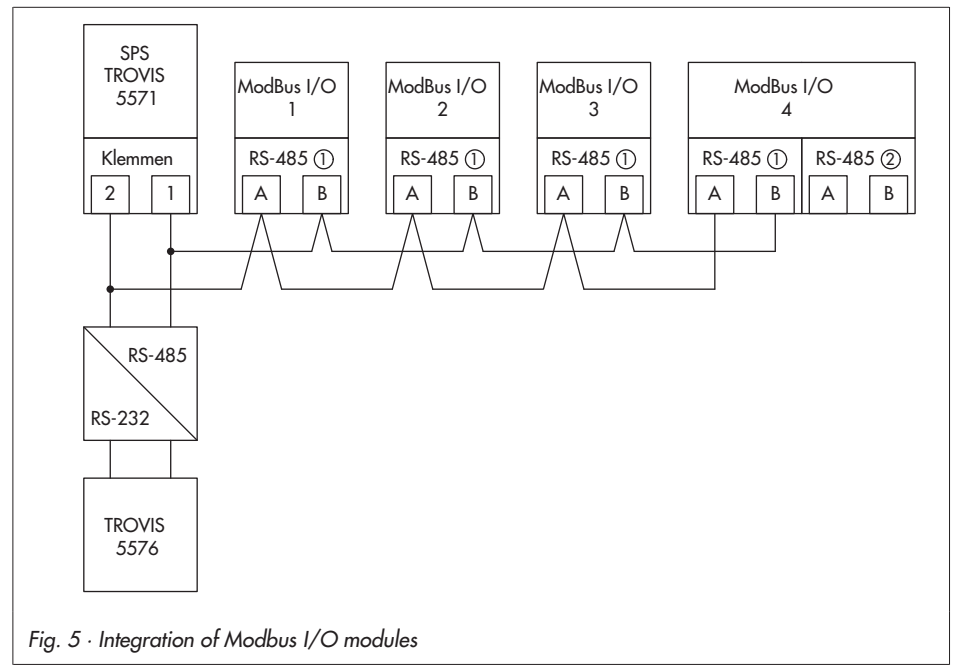

The Modbus I/O modules are integrated in the Settings level under the menu item RS-485/Master -> Expansion module.

The following menu appears when a Modbus I/O module has been found:

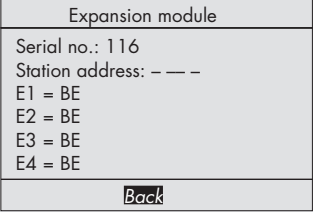

The station address can be assigned (to match the ISaGRAF® project) in this menu and the inputs or outputs (0 to 10 V) E1 to E6 of the Modbus I/O modules can be configured.

### 8.5 Sensor resistance tables

#### Resistance values with PTC resistors

Type 5224 Outdoor Temperature Sensors, Types 5264 and 5265 Flow and Return Flow Temperature Sensors, Type 5264 Storage Tank Temperature Sensors

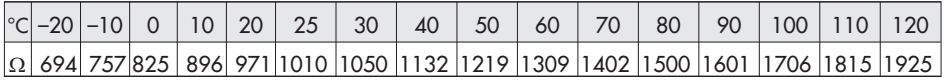

#### Resistance values with Pt 1000 resistors

Type 5227-2 Outdoor Temperature Sensors, Type 5277-2 (thermowell required) and Type 5267-2 (contact sensor) Flow, Return Flow and Storage Tank Temperature Sensors. Type 5257-1, Type 5257-5 (room panel) Room Temperature Sensors.

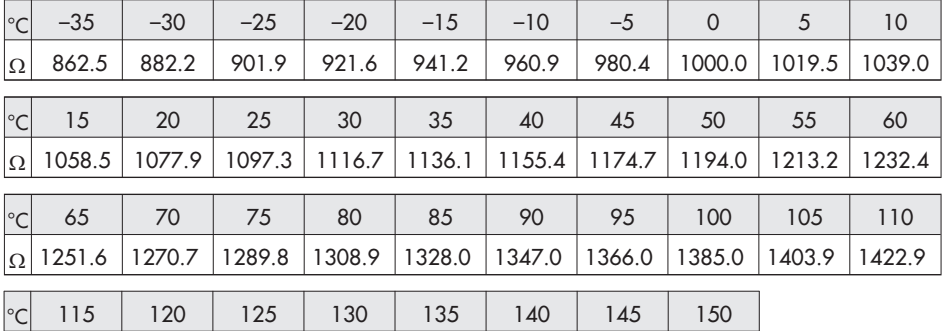

#### Resistance values with Pt 100 resistors

Refer to the table for Pt 1000 resistors and divide the specified values by 10.

 $\Omega$ |1441.7 |1460.6 |1479.4 |1498.2 |1517.0 |1535.8 |1554.5 |1573.1

Type 5225 Outdoor Temperature Sensors, Types 5204, 5205-46 to -48 Flow and Return Flow Temperature Sensors, Types 5205-46 to -48 Storage Tank Temperature Sensors, Type 5255 Room Temperature Sensors.

# 8.6 Customer data

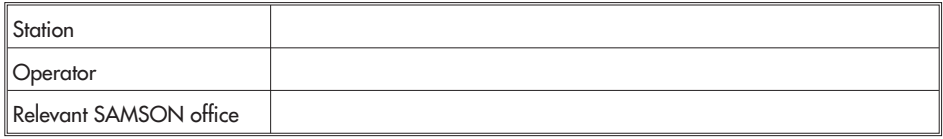

### **Settings**

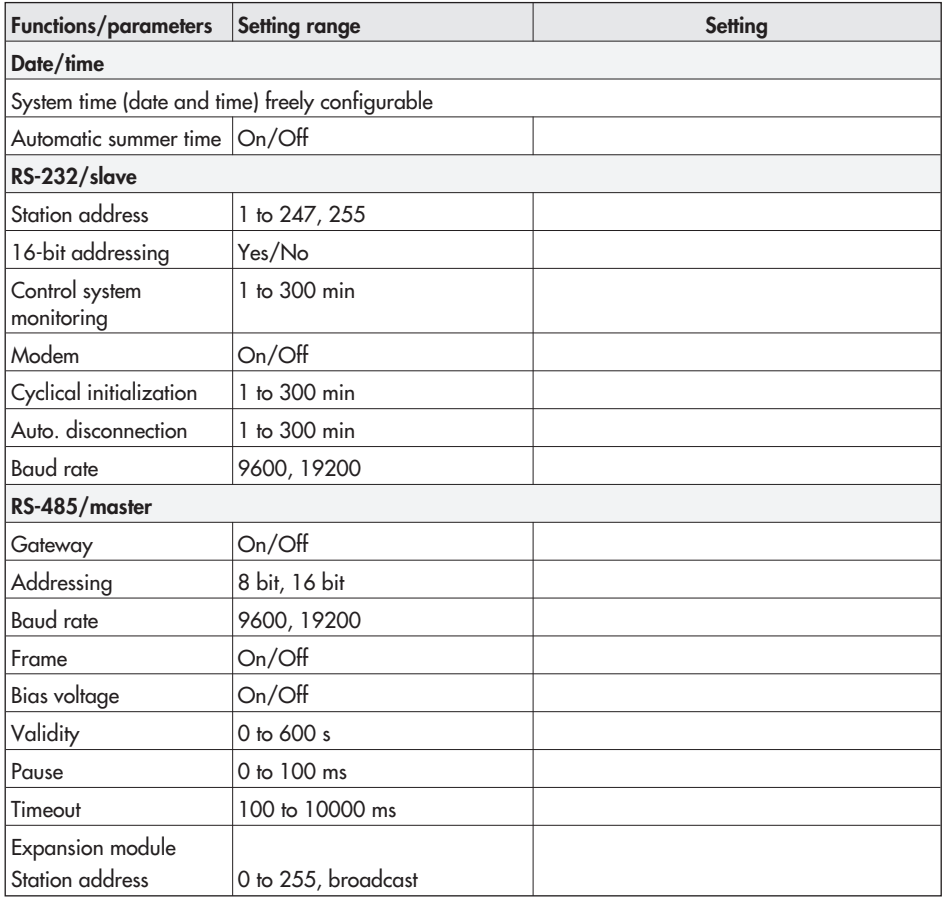

### **Appendix**

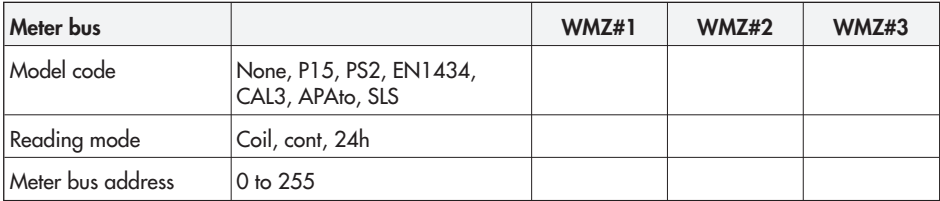

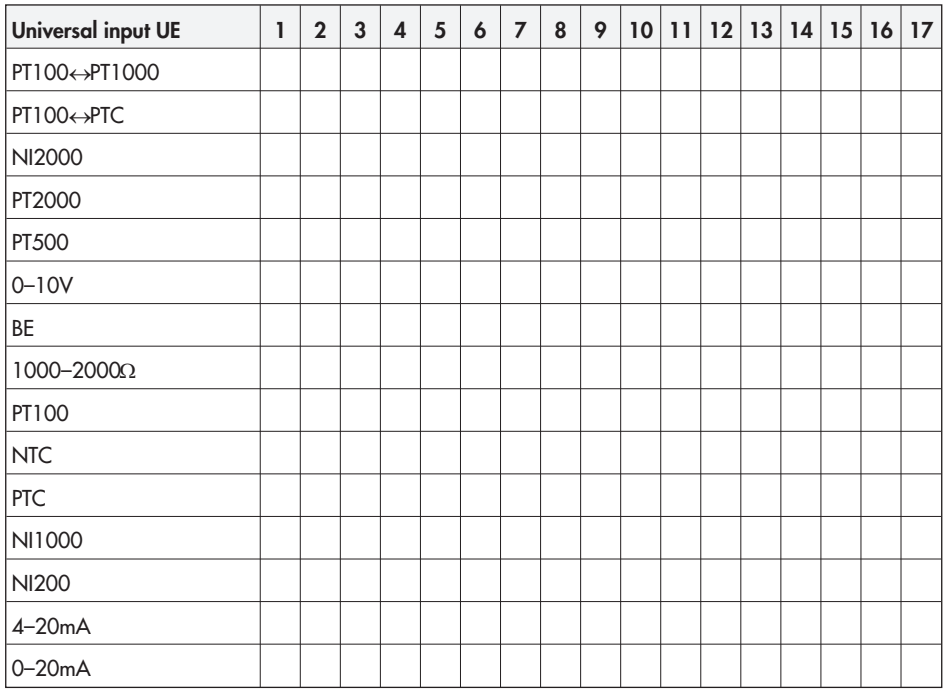

### Index

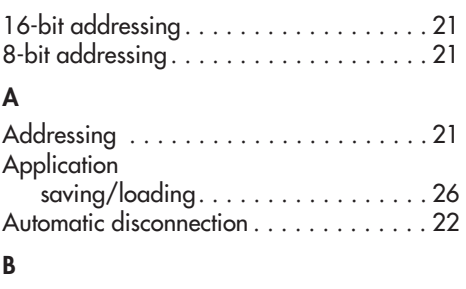

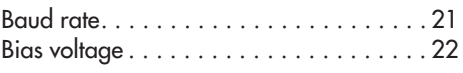

# C

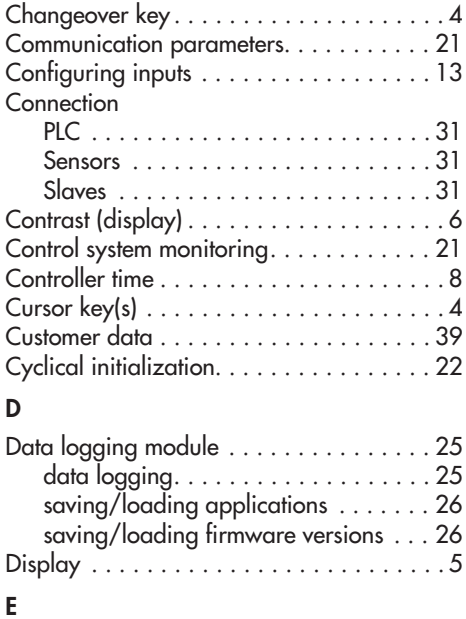

Enter key . . . . . . . . . . . . . . . . . . . . . . . . . 4

### F

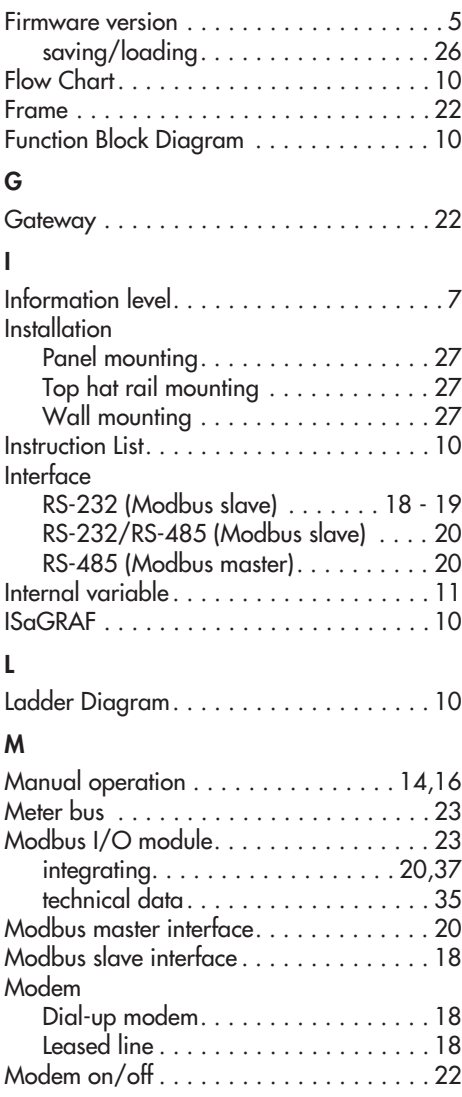

#### N Noise suppression . . . . . . . . . . . . . . . . 29 O Operating elements . . . . . . . . . . . . . . . . 4 Operational faults. . . . . . . . . . . . . . . . . . 17 Overvoltage protection . . . . . . . . . . . . . . 29 P Pause . . . . . . . . . . . . . . . . . . . . . . . . . . 23 Plain text display . . . . . . . . . . . . . . . . . . 5 Programming. . . . . . . . . . . . . . . . . . . . . 10 R Reset key . . . . . . . . . . . . . . . . . . . . . . . . . 4 Resistance input Calibration. . . . . . . . . . . . . . . . . . . . 14 S T V W

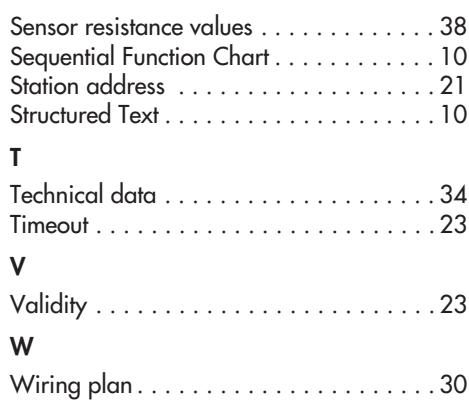

Key code 1732

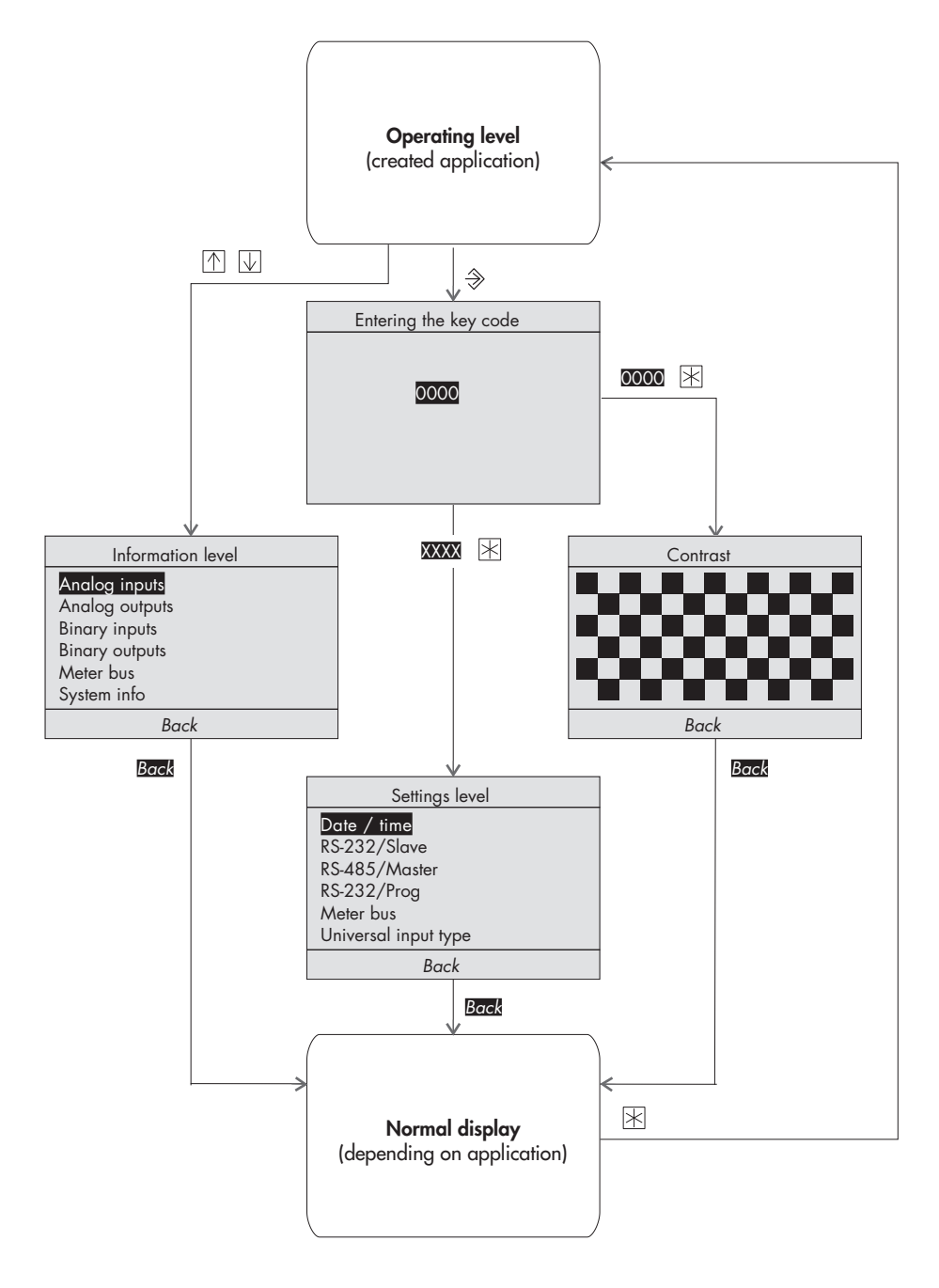

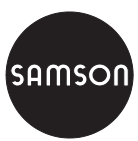

SAMSON AG · MESS- UND REGELTECHNIK Weismüllerstraße 3 · 60314 Frankfurt am Main · Germany Phone: +49 69 4009-0 · Fax: +49 69 4009-1507 Internet: http://www.samson.de **EB 5571 EN** 

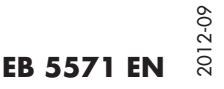